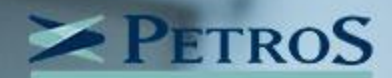

# RECADASTRAMENTO **PETROS**

Informação classificada como interna, acessível no âmbito da Petros ou ambiente externo, conforme instrução de trabalho IT-0154.

#### **Como preencher o formulário?**

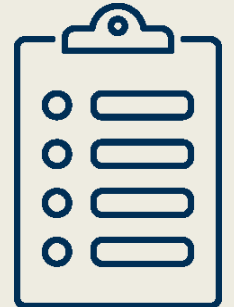

Para ajudar você a **concluir o seu recadastramento**, preparamos este **tutorial**, com informações detalhadas sobre como **preencher o formulário** a partir do aplicativo **Recad Petros** ou pelo site **[recadastramento.petros.com.br](https://recadastramento.petros.com.br/)**.

Lembramos que o **recadastramento é obrigatório**, mesmo para os participantes que atualizaram o seu cadastro recentemente.

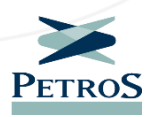

### **Faça o download do aplicativo**

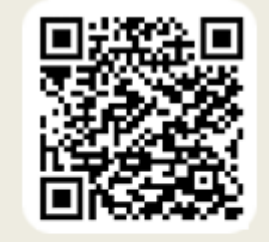

DISPONÍVEL NO<br>**Google Play** 

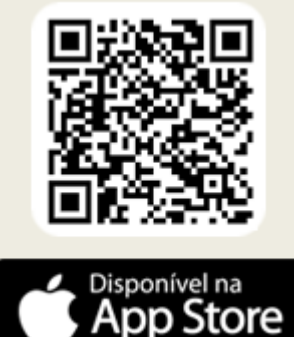

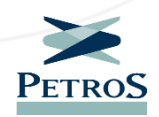

#### **Ajuda e mais informações**

Antes de iniciar o recadastramento, informamos que ao longo de todo o processo, algumas telas e campos específicos estão acompanhados por um **sinal de interrogação verde**.

Navegue pela aplicação e, sempre que desejar, clique nele para visualizar informações que podem ajudar você no preenchimento dos formulários.

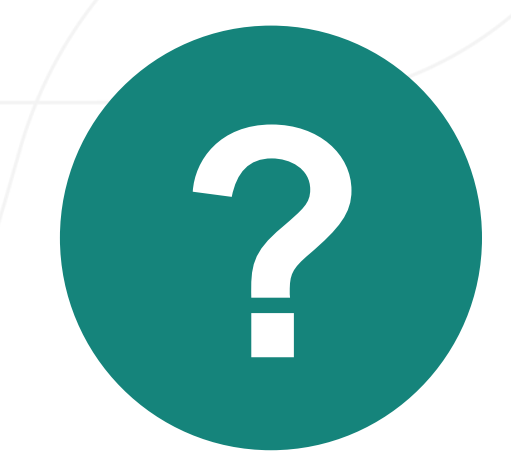

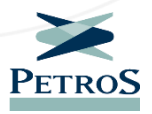

#### **Insira seu login e senha**

Após fazer o download do aplicativo **Recad Petros** ou acessar o site **[recadastramento.petros.com.br](https://recadastramento.petros.com.br/)**, o primeiro acesso deve ser feito usando somente os números do **CPF como login**, com a senha sendo uma combinação do **CPF+quatro dígitos do seu ano de nascimento+br**. Veja o exemplo na tela do smartphone ao lado.

Então, será aberta uma tela para a troca da senha. Depois trocála, basta clicar no botão **"Iniciar"**. O formulário será aberto carregando os dados cadastrais de cada participante.

**Importante:** lembre-se sempre de guardar bem a sua senha, pois ela deverá ser utilizada nos futuros acessos ao aplicativo ou ao site do Recadastramento. Caso não lembre, clique em **"Esqueci minha senha"** e siga as instruções para recuperar o acesso.

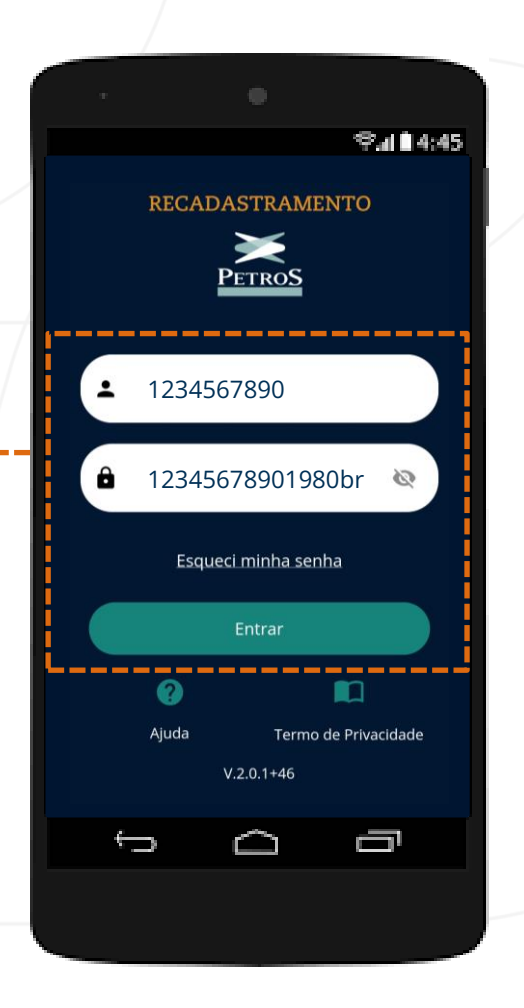

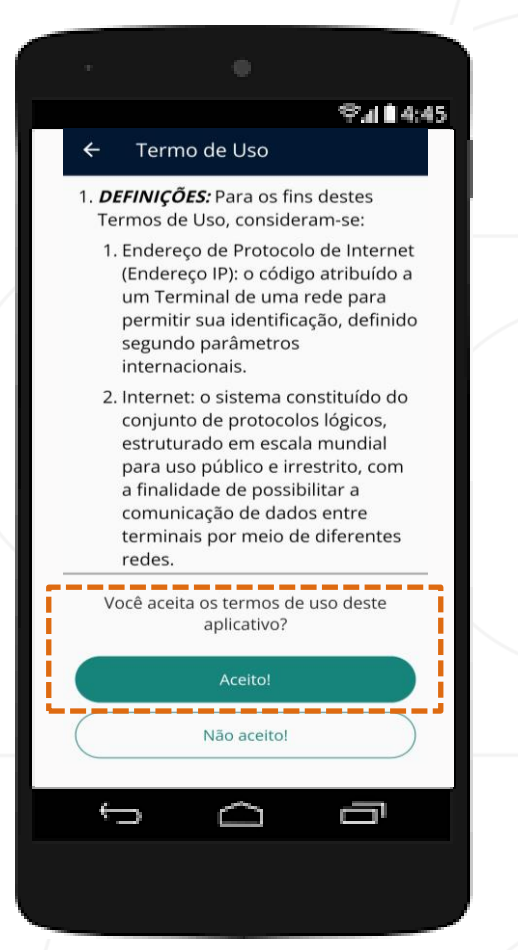

### **Orientações importantes**

Após o login, será exibido na tela o "**Termo de uso**" da ferramenta. Leia com atenção as informações e clique no botão **"Aceito"** para dar continuidade ao preenchimento do formulário.

### **Iniciando o processo**

Após aceitar os termos de uso da aplicação, a nova tela mostrará o status do seu recadastramento. Para começar o processo de preenchimento dos formulários digitais, basta clicar no botão **"Iniciar"**.

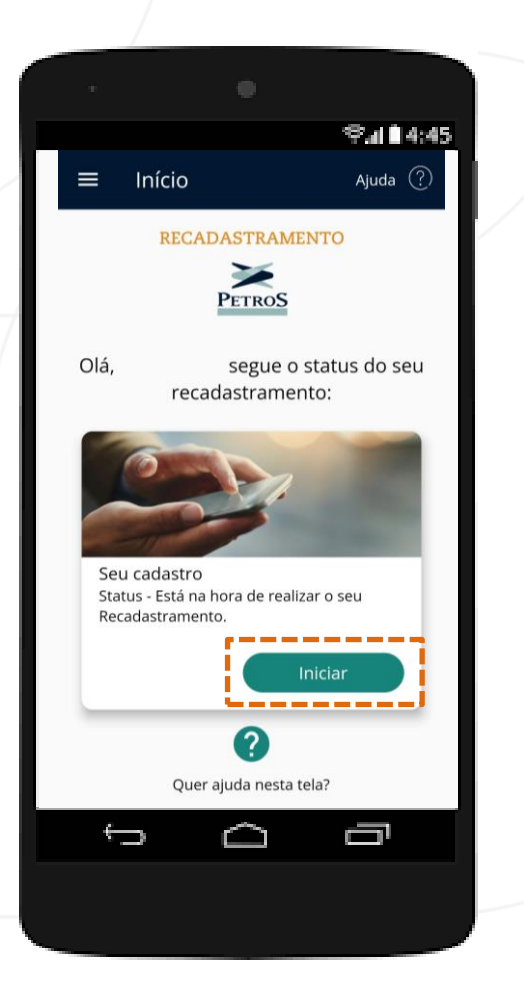

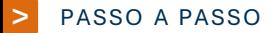

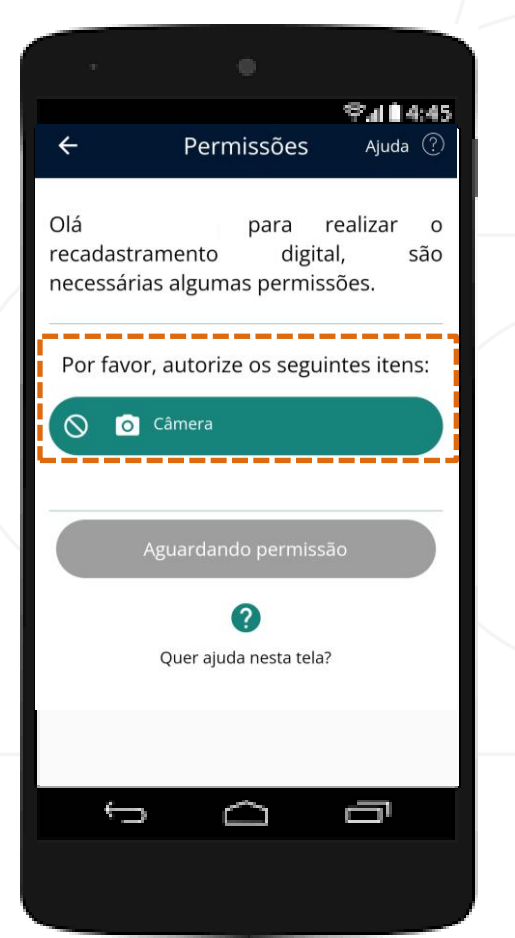

# **Autorizando permissões**

Esta fase acontece exclusivamente no aplicativo Recad Petros, não sendo necessária no site **[recadastramento.petros.com.br](https://recadastramento.petros.com.br/)**. Antes de ser direcionado para o preenchimento dos formulários, a aplicação mobile solicitará autorização para **uso da câmera do seu dispositivo móvel**, pois em etapas seguintes será necessário fotografar documentos comprobatórios.

Para autorizá-lo, clique no botão **"Câmera"** para prosseguir.

#### **Dados pessoais**

Nesta fase, o participante deve verificar suas informações e, caso deseje modificá-las, deve clicar no botão **"Alterar"** no fim da tela. Se estiver tudo correto, basta clicar em **"Confirmo!"**

**Importante:** a maioria dos campos **pode ser editada pelo participante**. Contudo, outros, como **matrícula, nome do plano, patrocinadora e situação,** não são editáveis. Para diferenciá-los, o aplicativo os exibe com cores de fundos diferentes.

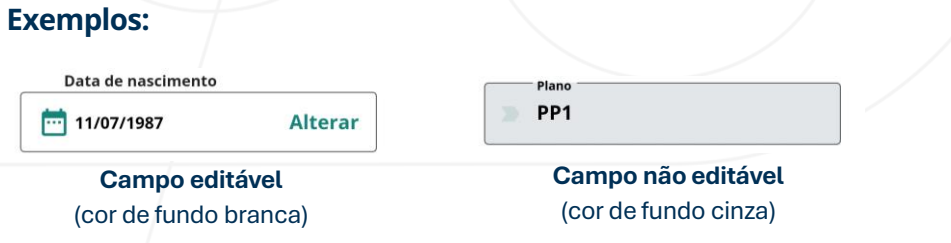

Após efetuar as alterações, o participante deve clicar no botão **"Salvar"** e, depois, em **"OK"** para salvar as mudanças feitas.

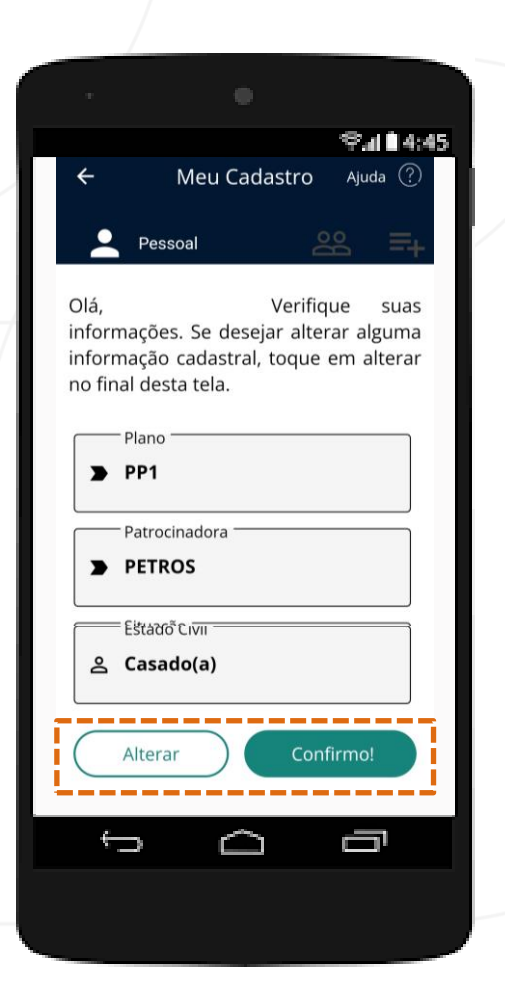

#### **>** P A SSO A P A SSO

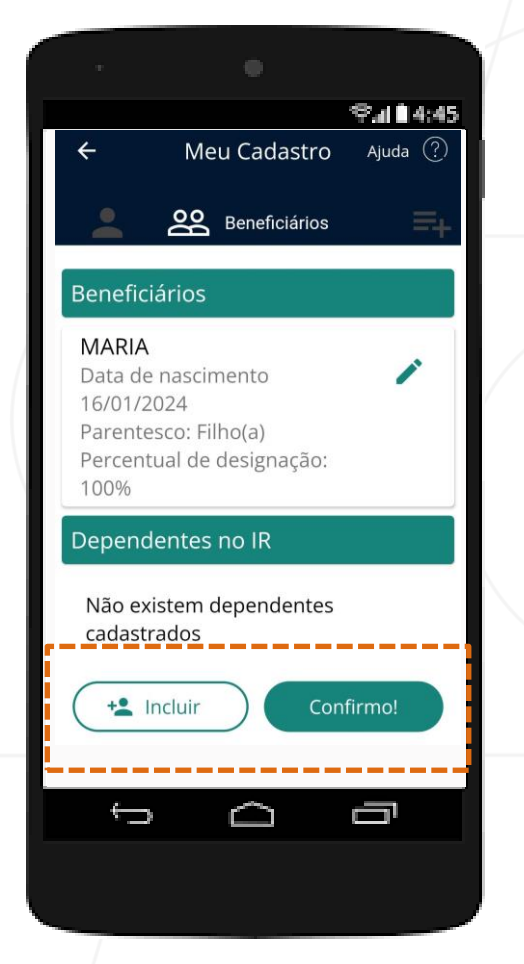

### **Beneficiários e dependentes**

Aqui, é possível **cadastrar** ou **atualizar** as informações dos seus beneficiários do plano e/ou dependentes no IR. Para cadastrá-los, basta clicar no botão **"Incluir"**, preencher o formulário com os dados da pessoa a ser cadastrada e clicar no botão **"Salvar"**, no fim da tela, e depois em **"Continuar"**.

Para atualizá-los, clique no ícone lápis / bocalizado ao lado do nome da pessoa, modifique as informações no formulário e clique em **"Salvar"**. Caso esteja tudo correto, basta clicar em **"Confirmo!"**.

**Importante:** em alguns casos de inclusão ou atualização de beneficiários/dependentes será necessário realizar o **envio de documentos comprobatórios**. Se for preciso, a ferramenta informará e para enviá-los, basta seguir as orientações que serão exibidas.

**Importante:** a declaração de união estável não altera o estado civil do participante. Além disso, os documentos do INSS não são obrigatórios para atualização de Tempo de Contribuição Previdenciária e Concessão de Aposentadoria do INSS.

#### **Pessoas Expostas Politicamente (PEP)**

Nesta tela, é preciso preencher um formulário para informar à Petros se você é uma pessoa exposta politicamente ou não (**[clique aqui para saber mais](https://www.gov.br/coaf/pt-br/assuntos/informacoes-as-pessoas-obrigadas/o-que-sao-pessoas-expostas-politicamente-peps)** ou na interrogação verde que aparece no app, ao lado do termo).

Caso queira modificar as informações que estão previamente preenchidas, vá até o final da tela e clique no botão **"Alterar"**.

Caso esteja tudo correto, clique em **"Confirmo!"**, depois em **"Continuar"** e siga as orientações da próxima tela, para anexar os documentos comprobatórios necessários.

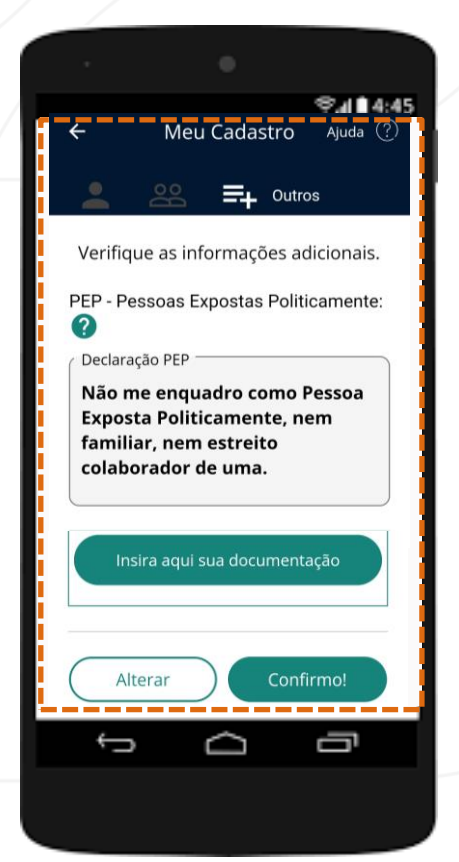

# **Documentos comprobatórios**

Se você não fizer alterações, não precisará apresentar documentos. Eles são exigidos apenas em casos de alteração e/ou inclusão de novas informações. Confira a lista de documentos aceitos.

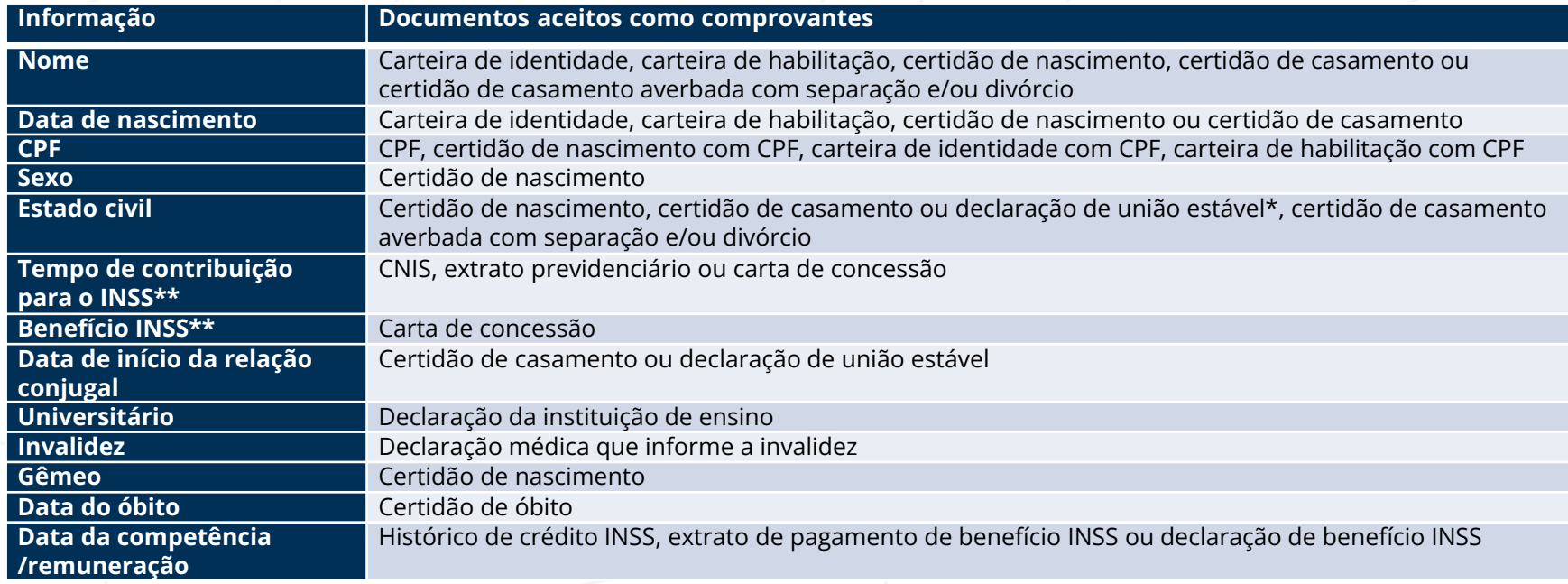

*\* A declaração de união estável não altera estado civil do participante.*

*\*\* Os documentos do INSS não são obrigatórios para atualização de Tempo de Contribuição Previdenciária e Concessão de Aposentadoria no INSS.*

#### **Finalizando o recadastramento**

Informações revisadas, beneficiários/dependentes incluídos, documentos enviados. Agora, é só clicar em **"Avaliar e finalizar"**. Pedimos, porém, que antes você responda a pesquisa que é exibida na tela final e avalie a sua experiência com a ferramenta utilizada no recadastramento.

Feito isso, você pode **acompanhar o andamento do seu recadastramento acessando o aplicativo ou o site do recadastramento**. Para isso, na primeira tela, clique no botão **"Verificar"**.

**Importante:** após a análise da Petros, **caso haja pendências**, você receberá uma mensagem **via aplicativo**. Se tudo estiver correto e o **seu pedido for concluído**, o extrato de recadastramento - que confirma a realização do processo - será **encaminhado diretamente para o seu e-mail de cadastro**.

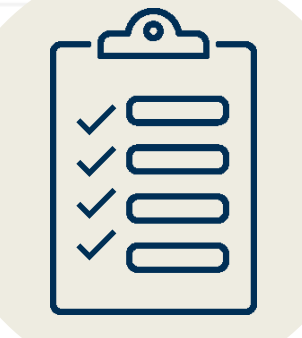

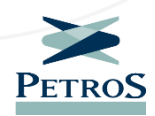

# **Canais de relacionamento**

Em caso de dúvidas sobre o Recadastramento, nosso time está pronto para te ajudar. Confira a seguir os nossos canais de relacionamento:

**Fale conosco** Disponível no Portal Petros ou pelo nosso aplicativo.

**Atendimento online (chat)** Dias úteis, das 8h às 18h. Para acessar, entre na Área do Participante com matrícula e senha Petros.

**Central de Relacionamento** 0800 025 35 45 Dias úteis, das 8h às 20h. Serviços automatizados 24h.

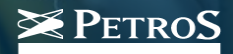